# **HOT**LINE

### **Wir beantworten IHRE FRAGEN.**

Fragen zu Beiträgen in der c't richten Sie bitte an die E-Mail-Adresse am Ende des jeweiligen Artikels. Allgemeine Anfragen bitte an **hotline@ct.de**.

Alle bisher in unserer Hotline veröffentlichten Tipps und Tricks finden Sie unter **www.ct.de/hotline**.

Sie erreichen unsere Redakteure jeden Werktag zwischen 13 und 14 Uhr unter der Rufnummer **0511/5352-333**.

**Die Redaktion behält sich vor, Zuschriften gekürzt zu veröffentlichen.** 

#### Was bringt ein Prozessor mit AES-NI?

?Die Anschaffung eines neuen Rechners steht an und ich will nicht viel Geld ausgeben – im Grunde reicht mir ein Celeron oder Pentium. Doch die unterstützen die AES-NI-Befehle nicht und ich will meine Festplatte verschlüsseln. Soll ich den Mehrpreis für einen Core-i-Chip zahlen, der AES-NI unterstützt?

ßDas lohnt sich bei typischer Nutzung eines PC oder Notebooks nicht. Viele aktuelle Prozessoren sind dermaßen schnell, dass sie Daten auf dem Massenspeicher auch ohne Unterstützung der AES New Instructions (AES-NI) ohne störende Verzögerung ver- oder entschlüsseln.

Wir haben schon vor sieben Jahren in c't 25/08 ("Lahmgesichert?", S. 214) gezeigt, dass "auf schnellen Notebooks und insbesondere auch auf modernen Desktop-Systemen von der Verschlüsselung selbst bei datenintensiven Anwendungen kaum etwas zu spüren" ist. Damals maßen wir noch mit einem Core 2 Duo mit 2 GHz, heute taktet schon der 35-Euro-Prozessor Celeron G1840 mit 2,8 GHz und hat mächtigere Rechenwerke. Selbst beim Einsatz in einem kleinen Server reicht seine Leistung, um Daten mit voller Gigabit-Ethernet-Geschwindigkeit zu verschlüsseln.

Die AES-NI sind nur dann wirklich notwendig, wenn Sie häufig riesige Datenmengen verschlüsseln. Bei sehr langsamen x86-Prozessoren der Baureihe Atom und den damit verwandten Celeron-N- und Pentium-N-Typen kann AES-Beschleunigung ebenfalls ein bisschen Schub bringen. Die AES-Beschleuniger dieser Sparprozessoren sind aber wiederum deutlich schwächer als die AES-NI bei einem Core i.

Bei den jüngsten Pentiums der Skylake-Generation ist AES-NI außerdem freigeschaltet; nur den Pentiums und Celerons bis zur Haswell-Generation hatte Intel die schnellen Kryptobefehle verwehrt. Welche Prozessoren AES-NI unterstützen, können Sie in der Online-Datenbank unter ark.intel.com nachschauen. (ciw@ct.de)

#### Graustufendruck mit HP LaserJet unter OpenSuse

?Ich besitze seit Kurzem einen HP LaserJet Pro MFP M277dw und möchte ihn unter OpenSuse 13.1 betreiben. "HP Linux Imaging and Printing" ist in der aktuellen Version installiert. Leider finde ich nirgends eine Möglichkeit, systemweit den Ausdruck von Farben für normale Ausdrucke zu unterbinden. In LibreOffice gibt es eine Option für den Schwarzweißdruck, doch sie beeinflusst offensichtlich nur den Text. Bilder werden trotzdem farbig gedruckt. Wissen Sie eine Lösung?

Systemweite Druckereinstellungen neh-<br>men Sie unter "YaST/Hardware/Drucker/ Bearbeiten/Alle Optionen des verwendeten Treibers" vor. LibreOffice hält sich allerdings nicht an diese Vorgaben. Hier gibt es zwei Instanzen, die den Druck beeinflussen: Die LibreOffice-Einstellungen (die Menüs hinter den Reitern) bieten die Einstellung "Text schwarz drucken". Das bezieht sich aber tatsächlich nur auf Text, druckt jedoch Hintergründe und Bilder weiter in Farbe. Klicken Sie aber im "Drucken"-Menü auf "Eigenschaften", kommen Sie in die direkten Treiberein-

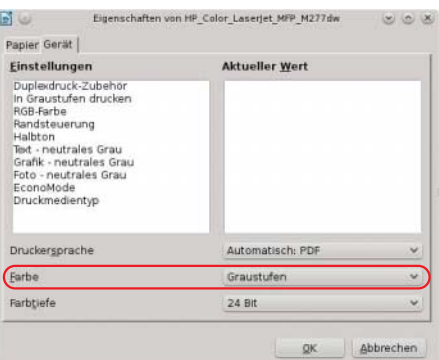

**Damit LibreOffice in Dokumente eingebettete Bilder in Graustufen druckt, muss man die Druckereigenschaften aus dem "Drucken"-Menü bemühen.**

stellungen und finden auf dem Reiter "Gerät" unten die Option "Farbe". Wenn Sie hier "Graustufen" auswählen, druckt der LaserJet auch eingebettete Fotos schwarzweiß.

(rop@ct.de)

#### Kein Sound nach Windows-10-Upgrade

?Seit ich mein Windows-7-System auf Windows 10 migriert habe, kann ich dem PC keinen Ton mehr entlocken. Einen Hardware-Defekt schließe ich aus, da der Sound unter dem ebenfalls installierten OpenSuse 13.2 funktioniert. Im PC steckt ein Gigabyte-Board X79-UD3 mit reinem Intel I7-3930K.

ßUm den Onboard-Sound zu aktivieren, müssen Sie den "Realtek HD Audio Driver" von der Gigabyte-Website installieren. (ciw@ct.de)

 $C$  Gigabyte-Audio-Treiber:  $ct.de/ysha$ 

#### Windows 10 lädt riesige Datenmengen herunter

**8** Seit dem Upgrade auf Windows 10 lädt<br>Seiter Dienst wsappx alle paar Tage riesige der Dienst wsappx alle paar Tage riesige Datenmengen herunter. Zu sehen ist das über meinen Traffic-Monitor und anhand der CPU-Aktivität dieses Dienstes im Task-Manager. Warum macht er das?

Das ist der Update-Vorgang des Windows Stores, der Patches und Ergänzungen für Ihre Apps herunterlädt. Um das zu verhindern, klicken Sie im Store auf das kleine Männchen-Symbol neben dem Suchfeld und dann auf "Einstellungen". Dort können Sie die Updates sowie das Nachladen von Werbung auf der Live-Kachel deaktivieren.

(axv@ct.de)

#### Windows-10-Kalender synchronisieren

?Unter Windows 8.1 habe ich mich immer mit meinem lokalen Konto angemeldet. Um meine Termine zu synchronisieren, nutze ich den Windows-Kalender, bei dem ich mich separat mit meinem Microsoft-Account angemeldet habe. Nach dem Upgrade auf Windows 10 klappt das nicht mehr – der Kalender will zunächst mein lokales Windows-Konto in ein Online-Microsoft-Konto umwandeln, bevor ich den Kalender benutzen kann. Kann ich das anders lösen?

#### **Tipps & Tricks | Hotline**

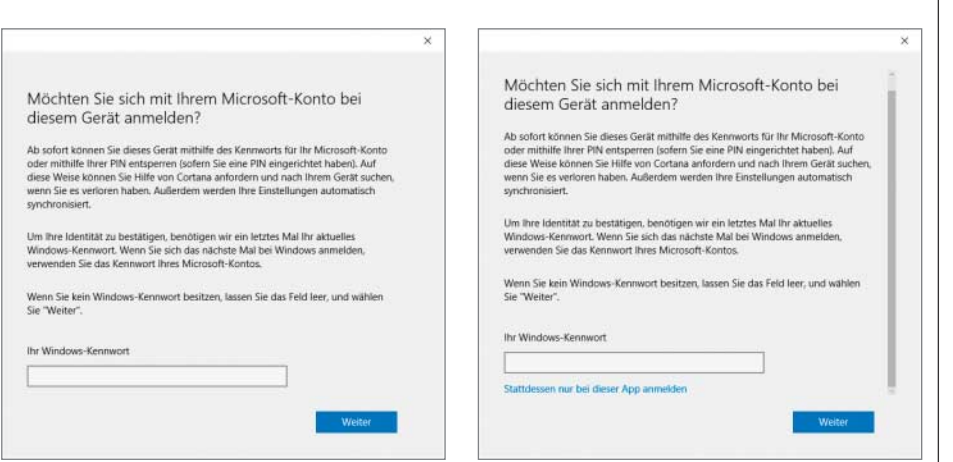

**Auch unter Windows 10 kann man sich trotz lokalen Benutzerkontos separat in die Kalender-App mit einem Microsoft-Account einbuchen. Damit das klappt, muss man aber Microsofts Geheimgang finden.**

ßJa, das können Sie. Allerdings hat Microsoft die Lösung versteckt. Wechseln Sie in der Kalender-App zu den Einstellungen (Zahnrad unten links) und fügen unter "Konten" ein neues hinzu. Wählen Sie "Outlook.com" und loggen Sie sich mit Ihrer E-Mail-Adresse und Ihrem Kennwort ein. Dann erscheint das Dialogfenster "Möchten Sie sich mit Ihrem Microsoft-Konto bei diesem Gerät anmelden?". Klicken Sie mit der Maus auf das Fenster und betätigen das Scrollrad. Es erscheint ein Scrollbalken und nach etwas Scrollen nach unten zeigt sich die erlösende Option "Stattdessen nur bei<br>dieser App anmelden". (mfi@ct.de) dieser App anmelden".

#### Benutzernamen unter Windows 10

**2** Ich melde mich an meinem PC über ein Microsoft-Konto an. Jetzt möchte ich den Benutzernamen ändern, finde dazu aber nichts in den Windows-10-Systemeinstellungen.

ßDen Benutzernamen von Microsoft-Konten können Sie nicht unter Windows ändern, sondern nur auf Microsofts Website. Auf live.de lässt sich dies nach Ihrer Anmeldung in den Einstellungen erledigen. (axv@ct.de)

#### WDTV Live Media-Player friert immer wieder ein

?Mein WDTV Live Media Player von Wes-tern Digital friert beim Abspielen von Dateien oder Streaming-Diensten nach ein paar Minuten regelmäßig ein. Auch im Standby-Modus stürzt das Gerät zuverlässig ab. Der Player reagiert dann nicht mehr auf die Fernbedienung und lässt sich nur durch Trennen der Stromversorgung und einen Reboot wiederbeleben – allerdings nur für kurze Zeit bis zum nächsten Absturz.

ßDamit sind Sie nicht alleine. In der WD-Community beklagen zahlreiche Nutzer das gleiche Problem. Offenbar handelt es sich um einen Fehler in der aktuellen Firmware-Version 2.02.32, der erst nach einer gewissen Zeit auftritt. Bei unserem Gerät hat geholfen, die Firmware auf die vorherige Version 2.01.86 zurückzusetzen.

Laden Sie dazu die gewünschte Firmware von der WD-Supportseite herunter und entpacken die Dateien auf einen FAT32-formatierten USB-Stick. In den Systemeinstellungen des Players aktivieren Sie die Option "Neue Firmware automatisch erkennen". Danach trennen Sie das Gerät vom Strom, stecken den USB-Stick ein und fahren den Player wieder hoch. Er findet die neue Firmware und bietet sie zur Installation an. Lassen Sie sich nicht von der hohen Versionsnummer 4.x abschrecken, die Automatik würde die ältere Firmware sonst nicht erkennen. (vbr@ct.de)

ct Downgrades WDTV-Live-Firmware: ct.de/yt6p

#### Premiere Pro liest Video im falschen Seitenformat

?Ich habe eine Videodatei im MOD-Format, die ich in Premiere Pro nicht bearbeiten kann. Das 16:9-Video wird dort im 4:3- Seitenverhältnis mit schwarzen Balken links und rechts angezeigt und exportiert. Andere Programme erkennen das Format korrekt.

Sie können versuchen, den Clip zu importieren, aber die Projekteigenschaften wie PAL und Widescreen beizubehalten. Bei Premiere Pro funktioniert es so: Werfen Sie den Clip auf die Videospur und klicken ihn doppelt an. Dann wechseln Sie in den Reiter der Effekteinstellungen des Clips. Um das Video aufs richtige Format zu bringen, klappen Sie den Bereich Videoeffekte auf. Unter Bewegung entfernen Sie zunächst das Häkchen "Gleichmäßige Skalierung" bei Skalierungsbreite (der Clip soll ja mutwillig verzerrt werden) und setzen dann die Skalierungsbreite auf 133,3. Wenn Sie den Clip dann exportieren, sollte alles stimmen. (vza@ct.de)

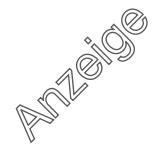

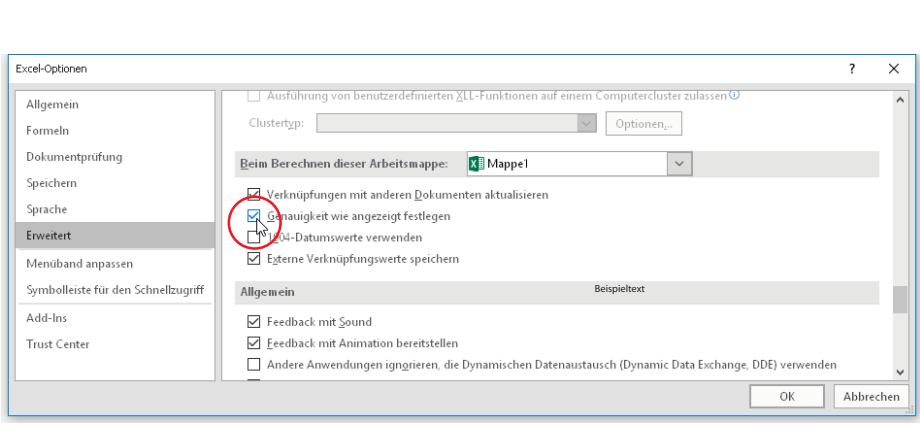

**Um Ungenauigkeiten beim Rechnen mit Gleitkommazahlen zu vermeiden, kann** man in Excel und auch in Calc die Option "Genauigkeit wie angezeigt" aktivieren.

#### Excel verrechnet sich

**Tipps & Tricks | Hotline**

?Bei komplexeren Berechnungen mit Addition und Subtraktion diverser Gleitkommazahlen verrechnet sich Excel und gibt zum Beispiel statt einer glatten Null den Wert 1,42109E-14 als Ergebnis aus.

**Das ist kein Fehler in Excel, sondern ein Staat** grundsätzliches Problem beim Rechnen mit Gleitkommazahlen. Der PC speichert und verarbeitet Gleitkommazahlen im Binärsystem mit einer begrenzten Anzahl von Bits. Bestimmte Zahlen, die im Dezimalsystem harmlos aussehen, lassen sich als Gleitkommazahlen nicht exakt darstellen, allen voran die beim Rechnen mit Geldbeträgen gern verwendeten 0,1 und 0,01. Diese Zahlen sind im Binärsystem periodisch, wie es im Dezimalsystem die Zahl 1/3 ist (0,33333…). Wenn man sie irgendwo abschneidet, wird es ungenau. Beim Addieren und Subtrahieren vieler solcher Zahlen schaukeln sich die Fehler auf und es kommt zu dem geschilderten Effekt.

Damit sich solche Ungenauigkeiten bei komplexen Berechnungen zum Beispiel nicht im Cent-Bereich von Euro-Beträgen auswirken, empfiehlt es sich, in den erweiterten Excel-Einstellungen im Bereich "Beim Berechnen dieser Arbeitsmappe" das Häkchen vor der Option "Genauigkeit wie angezeigt festlegen" zu setzen. In OpenOffice/LibreOffice Calc findet sich diese Option in den Einstellungen zu Calc im Bereich "Berechnen".

(db@ct.de)

#### Screenshots unter Raspian anfertigen

?Ich möchte für eine Dokumentation Screenshots auf meinem Raspberry Pi unter Raspian anfertigen. Gibt es dafür ein geeignetes Programm?

ßEine Möglichkeit bietet das Kommandozeilen-Werkzeug Scrot. Öffnen Sie ein Terminal und installieren Sie die Software mit dem Befehl sudo apt-get install scrot. Tippen Sie anschließend scrot ein, nimmt die Software ein Foto des gerade gezeigten Bildschirminhalts als png-Datei auf.

Alternativ arbeiten Sie mit Startparametern, die die Auslösung verzögern. Wollen Sie beispielsweise ein Bild erst nach zehn Sekunden aufnehmen, geben Sie scrot -d 10 ein. Damit haben Sie Zeit, das Terminal zu minimieren und bevorzugte Fenster in den Vordergrund zu rücken. Mit weiteren Parametern legen Sie unter anderem die Bildqualität fest und fertigen zusätzlich Thumbnails an. Alle Startparameter und Befehle auf einen Blick erhalten Sie, wenn Sie scrot -h eintippen. (mre@ct.de)

#### Schaltflächen in Calc-Tabellen bearbeiten

**?** In der Tabellenkalkulation von LibreOffice<br>kann ich zwar über das Symbol "Hyperlink" bequem eine Schaltfläche einfügen, aber wie kann ich die später bearbeiten, verschieben oder löschen?

ßUm Schaltflächen in einem Libreoffice-Dokument zu bearbeiten, muss man den Formular-Entwurfsmodus einschalten. Das gelingt über das Symbol "Entwurfsmodus an/aus" in der normalerweise ausgeblen deten Symbolleiste "Formular-Steuerele-

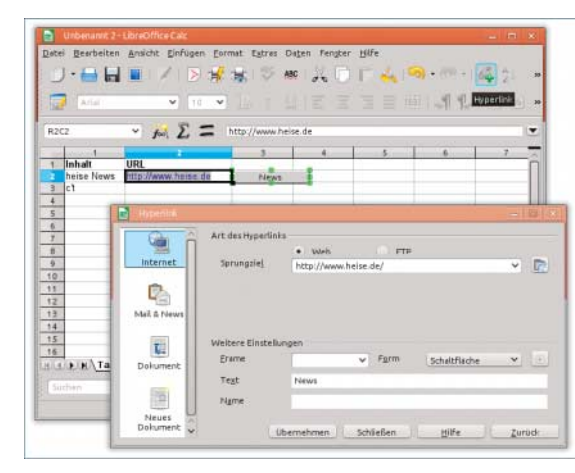

Per Klick auf "Hyperlink" kann **man zwar eine Schaltfläche in eine Calc-Tabelle einfügen, sie aber nicht nachträglich bearbeiten.**

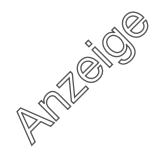

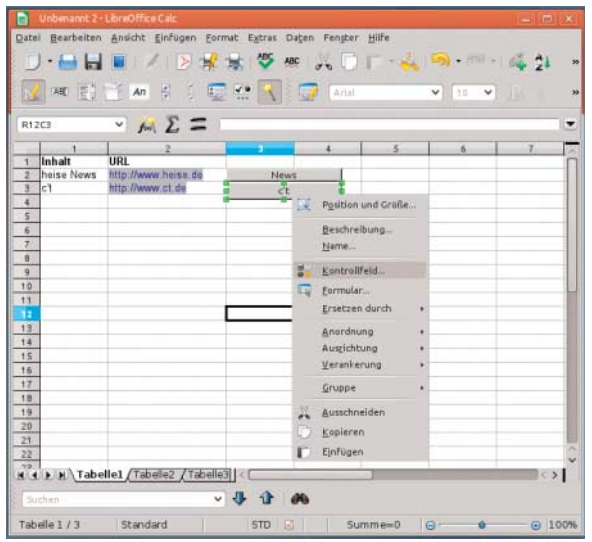

#### **Tipps & Tricks | Hotline**

#### **Mit dem Symbol "Entwurfsmodus an/aus" ganz links in der Symbol leiste "Formular-Steuerelemente" stellt man LibreOffice so ein, dass ein Rechtsklick auf eine Schaltfläche ein Kontext menü öffnet.**

mente". Diese kann man im Menü "Ansicht/Symbolleisten" einblenden.

Im Entwurfsmodus öffnet ein Rechtsklick auf eine Schaltfläche ein Kontextmenü, in dem sich alle Eigenschaften der Schaltfläche bearbeiten und justieren lassen. Mit einem Linksklick kann man die Schaltfläche in diesem Modus nicht aktivieren, dafür aber verschieben. Ein erneuter Klick auf "Entwurfsmodus an/aus" schaltet wieder in den normalen Modus, in dem sich die bearbeitete Schaltfläche wie vorgesehen betätigen lässt. (hps@ct.de)

#### Aktive Prozesse bei Android 6.0

**2** In früheren Android-Versionen konnte<br>In den Einstellungen der Anns die akich in den Einstellungen der Apps die aktiven Prozesse anzeigen lassen. In Android 6.0 fehlt diese Option. Hat Google sie abgeschafft?

ßBei Android 6.0 hat Google das Einstellungsmenü mit den aktiven Diensten und Prozessen in den Entwickleroptionen versteckt. Sind diese auf Ihrem Gerät nicht zu sehen, müssen Sie sie erst aktivieren. Dazu gehen Sie in den Android-Einstellungen zum Eintrag "Über das Telefon" und tippen sieben Mal auf die Build-Nummer. Wenn Sie dann in die oberste Ebene der Einstellungen zurückkehren, sollten über dem Eintrag "Über das Telefon" die Entwickleroptionen stehen. (spo@ct.de)

#### Android 6.0: Prozentzahl in Akku-Symbol

**2** Ich habe schon mehrere Screenshots von Android 6.0 gesehen, in denen das Akku-Symbol in der Benachrichtigungsleiste den aktuellen Ladestand auch als Zahl zeigt. Ich finde aber nirgendwo eine Option, um das zu aktivieren. Benötige ich dafür eine spezielle App?

ßNein, das geht mit Bordmitteln. Google hat die Option allerdings gut im sogenannten "System UI Tuner" versteckt, den Android standardmäßig nicht anzeigt. Er enthält einige Zusatzoptionen, die Google noch als experimentell betrachtet und deshalb nicht von vornherein anbietet.

Um diese Einstellungen zu aktivieren, ziehen Sie zunächst die Benachrichtigungsleiste nach unten und halten das Zahnradsymbol für die Geräteeinstellungen gedrückt. Nach ein paar Sekunden erscheint ein Hinweis, dass der System UI Tuner aktiviert wurde. Wenn Sie anschließend in die Geräteeinstellungen wechseln, finden Sie oberhalb von "Über das Telefon" den neuen Eintrag "System UI Tuner". Dort gibt es dann die Option "Eingebettete Akku-Prozentzahl anzeigen", die Sie einfach einschalten.

Diese Akkustand-Anzeige gibt es übrigens bereits ab Android 4.4. Der einfachste Weg, sie bis einschließlich Android 5.x zu aktivieren, führt über die kostenlose App "Akku-Prozentanzeige" von Chris Kröger. Nach der Installation muss man sie nur einmal starten, die Option "Akku-Prozentanzeige aktivieren" setzen und das Gerät neu starten. Die App benötigt keine Root-Rechte und kann nach Aktivierung der Prozentanzeige deinstalliert werden, da sie nur eine versteckte Systemeinstellung ändert. (db@ct.de)

ct Akku-Prozentanzeige bei Google-Play:

ct.de/yfnp

#### $x = 40125$ Akti PROZESSE IM CACHE ANZEIGI 575 MR RAM ш System 657 MR RAM Apps 623 MB RAM Frei **In Android 6.0 hat Google** 104 MB **das Einstel lungsmenü** 41 MB<br>52:13:29 **für die aktiven**  22 MB 100:51:16 **Pro zesse und** 7,2 MB<br>10:56:55 **Dienste in die Entwickler optionen**  $\circ$ О **verlagert.**

## **PUTATION**